# **Formularios de Google Drive**

# **Formularios**

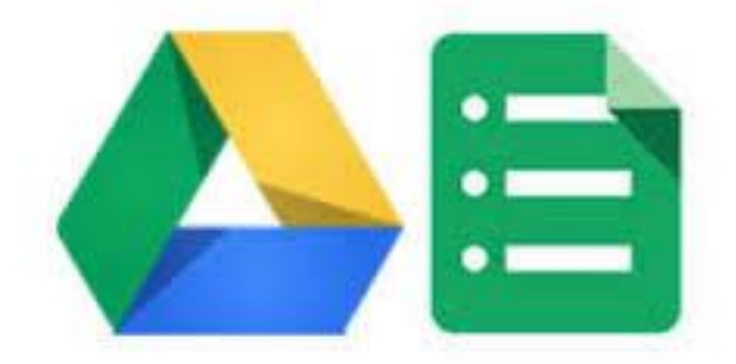

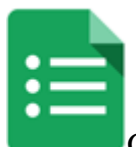

Google acaba de renovar la aplicación de Formularios, simplificando mucho la aplicación y haciéndola **compatible con toda clase de dispositivos**. Ahora podemos crear, editar y rellenar los formularios desde los smartphones o tablets o hacer exámenes tipo test auto evaluados.

# **Novedades**

– Exámenes tipo test auto evaluados.

– Diseño simplificado para que los formularios se puedan ver y responder desde todo tipo de dispositivos.

- Nuevos colores y temas.
- Una forma más rápida de ver el resumen de respuestas.
- Mejor edición y visualización de formularios desde cualquier dispositivo.

Los formularios, test o encuestas son la mejor manera de **recabar información** y opiniones de una clase o un grupo de personas. Eligiendo bien las preguntas podemos conseguir muchos datos, hacer encuestas sobre el funcionamiento de la clase, tiempos de ocio o estudio, valoración y evaluación de actividades, exámenes tipo test auto evaluados o para apuntarse a seminarios; también se puede usar entre el profesorado o para labores administrativas.

#### **Francisco Manuel García Vallejo Página 1 de 23**

# **Acceder a Formularios de Google**

Para hacer un formulario dentro de Google Drive hay que hacer clic en NUEVO, desplegar la pestaña Más y elegir Formularios de Google.

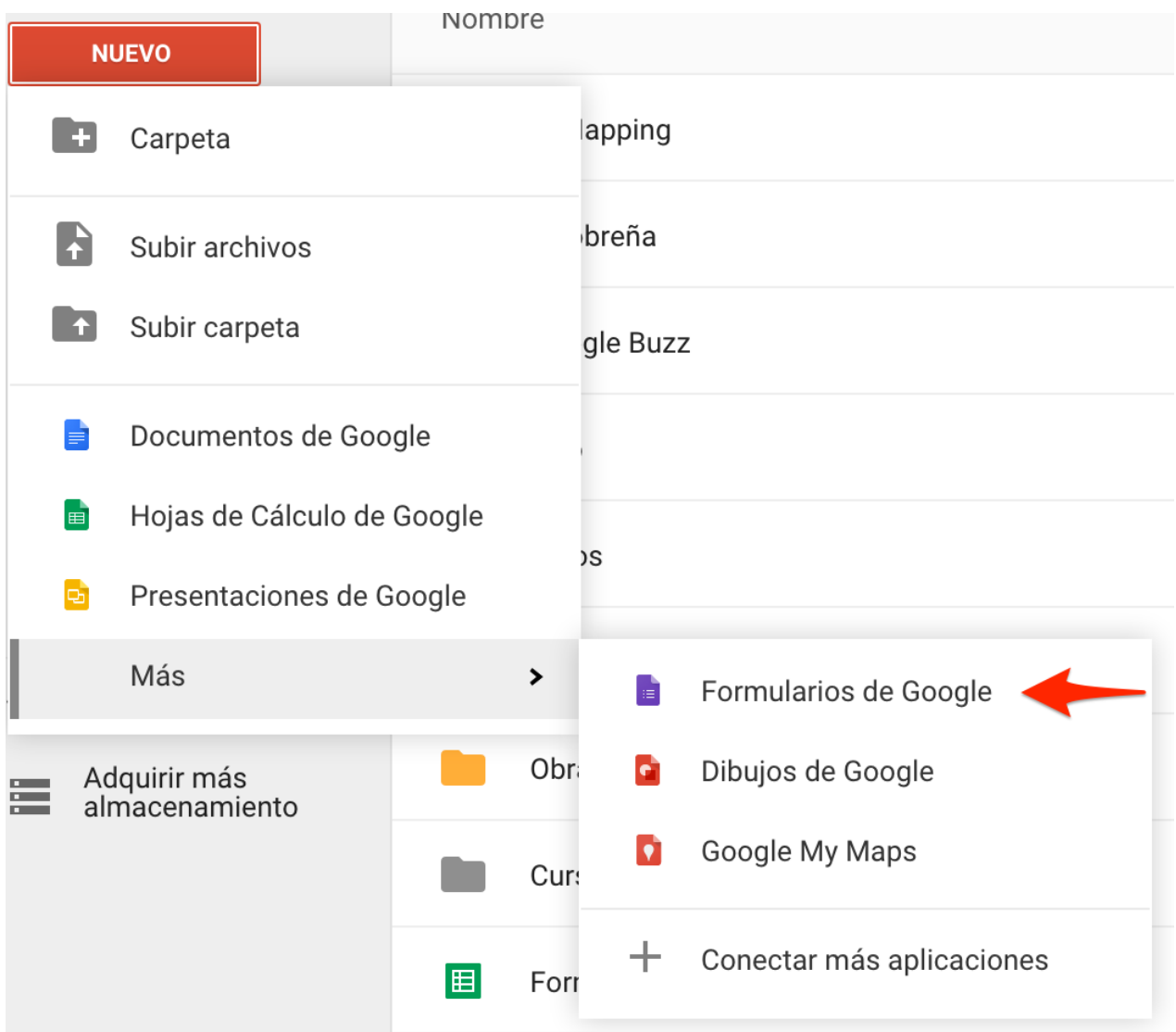

Se nos abrirá una **nueva ventana o pestaña** para **configurar el formulario** e ir **añadiendo las preguntas.**

Si detenemos el cursor encima de los iconos aparecen las **opciones** de cada uno.

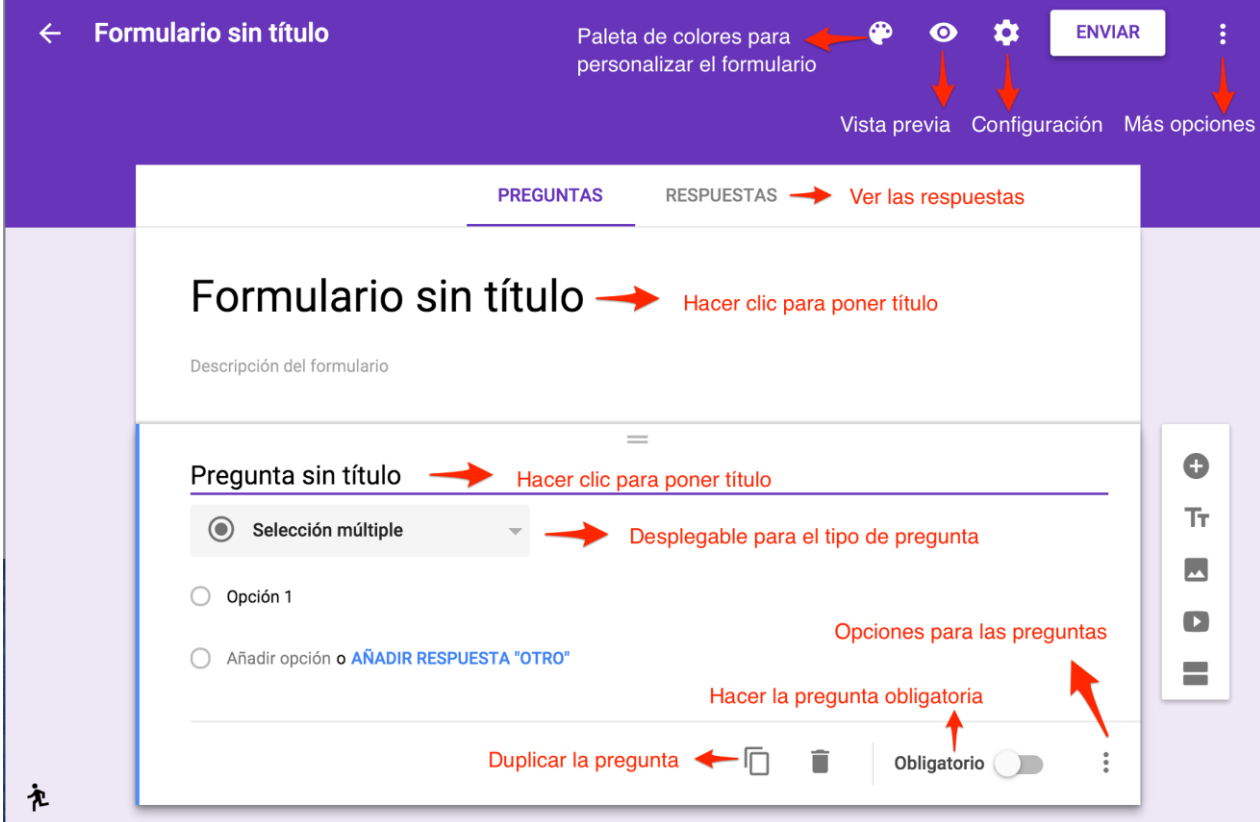

Por defecto aparece el **formulario sin título**, que habrá que rellenar, y un ejemplo de pregunta con opciones múltiples, más adelante explico cada una de las opciones que podemos usar para las preguntas.

### **Estos son los iconos que tenemos en los formularios:**

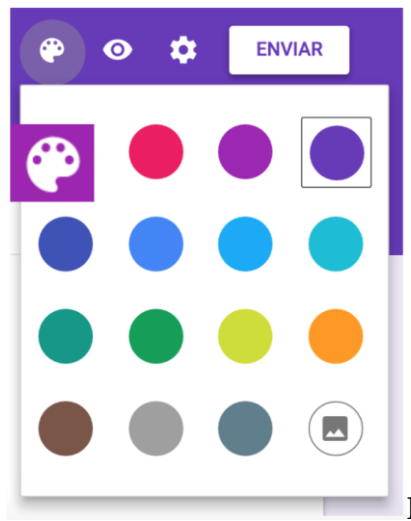

**Paleta de colores.** Podemos **personalizar** nuestro

formulario usando diferentes conjuntos de colores. También podemos **usar una imagen** que tengamos en el PC o alguna de las que ofrece Google.

Para **elegir una imagen** en vez de un color plano, hay que utilizar el icono de abajo a la

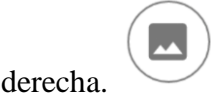

Google ofrece muchas imágenes organizadas por temas, si no encontramos ninguna que nos guste, siempre tenemos la opción de subirla desde nuestro PC, de este modo las opciones de personalización son muy grandes.

 $\bullet$ **Vista previa.** Se usa para ver como nos va quedando el formulario y como lo verán nuestros usuarios. Este icono es muy importante ya que hay que mirar continuamente el formulario cuando se está haciendo.

# **Icono de configuración.**

Este icono tiene tres pestañas, general, presentación y exámenes.

#### **Configuración: Pestaña General**

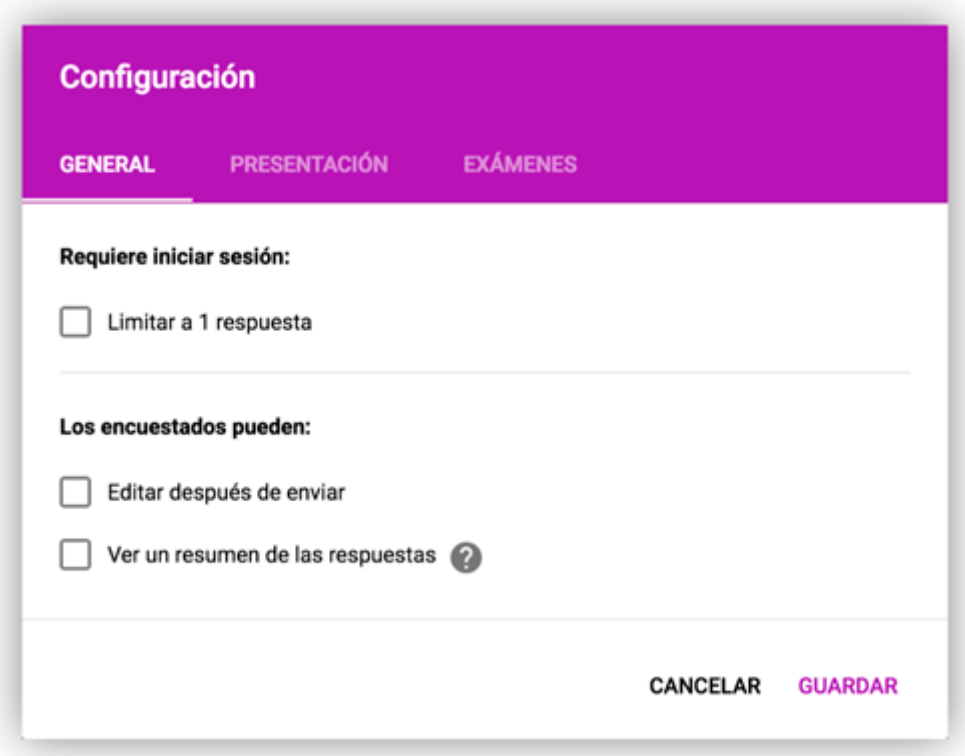

Desde la **pestaña General** podemos configurar estas acciones:

❖ **Limitar a una respuesta por usuario.** Desde la primera opción limitamos el formulario a una respuesta por usuario. Para poder rellenar el cuestionario es necesario iniciar sesión con una cuenta de Google y solo se puede rellenar una vez.

- ❖ **Editar** la pregunta después de enviar.
- ❖ **Ver un resumen** de las respuestas.

**Configuración: Pestaña Presentación**

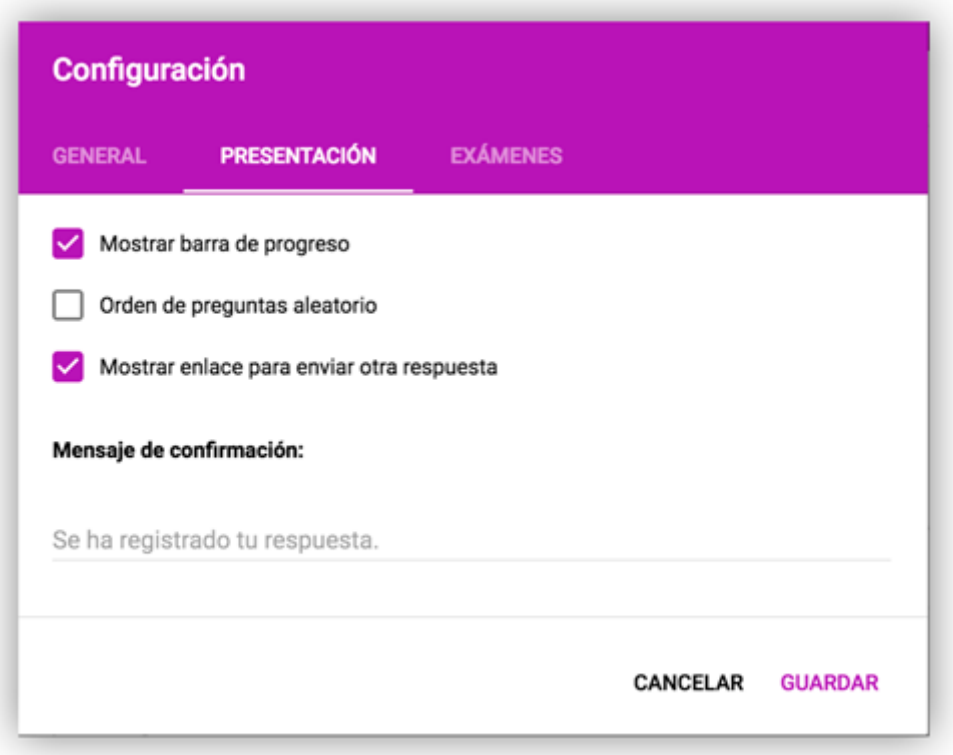

Desde la **pestaña Presentación** podemos configurar estas acciones:

❖ **Mostrar la barra de progreso**, muy útil para cuestionarios largos o con **preguntas condicionales**, en las que si la respuesta no es la correcta no se puede pasar a la siguiente sección.

**SIGUIENTE** 

50% completado

❖ Orden de preguntas **aleatorio**.

❖ Mostrar un **enlace para modificar las respuestas**.

❖ **Establecer un mensaje de confirmación** para los usuarios que contestan el formulario. Es el mensaje que aparece una vez rellenado el formulario, podemos personalizarlo a nuestro antojo.

**Configuración: Pestaña Test de Autoevaluación**

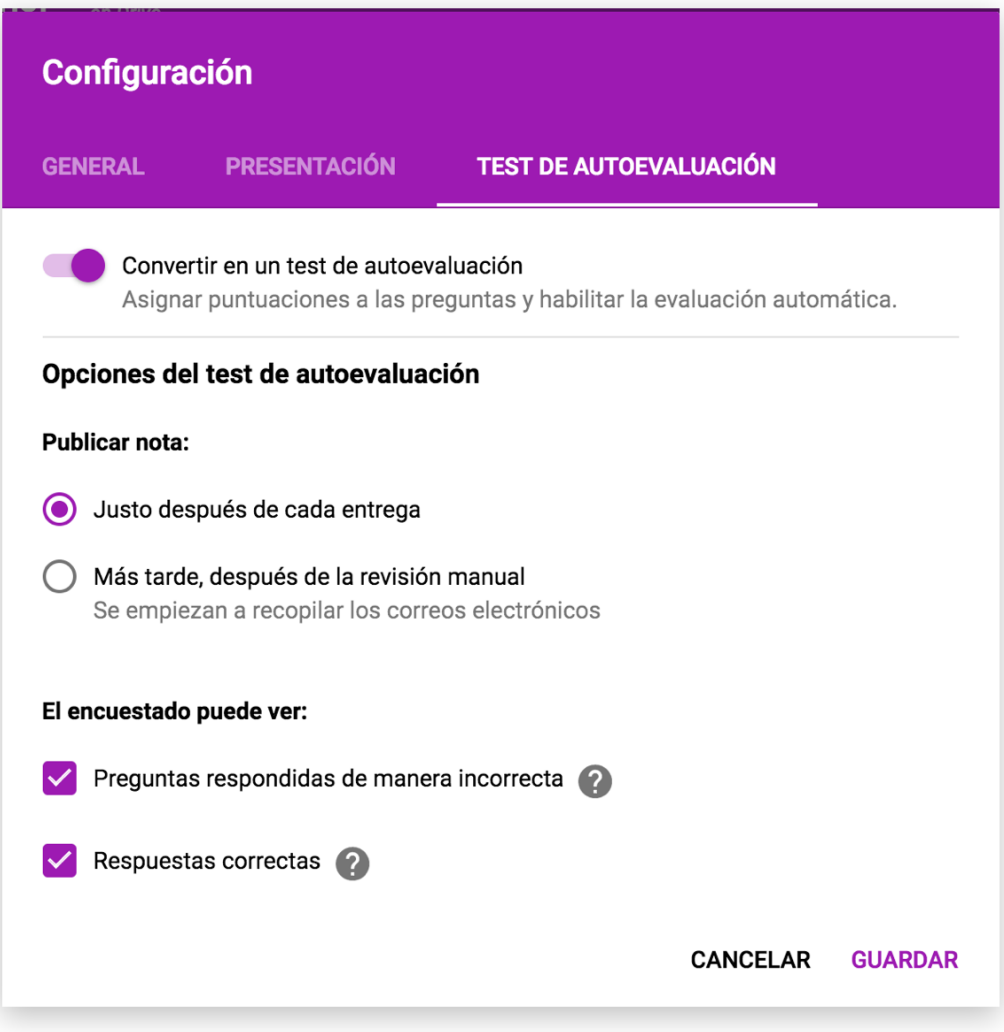

Desde la **pestaña Test de Autoevaluación** podemos configurar estas acciones:

#### ❖ **Activar el formulario como examen.**

❖ **Publicar la nota** del examen tipo test al enviar el formulario o **no hacerlo**.

En otro apartado de este panel podemos establecer **lo que puede ver nuestro encuestado**:

Preguntas respondidas de manera incorrecta.

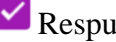

Respuestas correctas

Puntuaciones. Se muestra la puntuación a la hora de hacer el cuestionario.

Una vez que **activamos el modo examen**, podremos asignar puntos a las preguntas.

Solo se pueden evaluar los elementos de **selección múltiple**, de **casillas de verificación** o de **lista desplegable**.

**Francisco Manuel García Vallejo Página 6 de 23**

Estas son todas las opciones de la rueda de configuración.

#### **Enviar el formulario**

#### **ENVIAR**

Desde este botón mandamos el formulario para que se pueda rellenar, podemos enviarlo por correo electrónico, mandar el enlace o incrustrarlo en una página web. También podemos utilizar los iconos de redes sociales.

Para enviarlo por correo electrónico sólo tenemos que rellenar los destinatarios y éstos recibirán un enlace con la dirección al formulario; en la parte de abajo tenemos la opción de incluir el formulario en el correo.

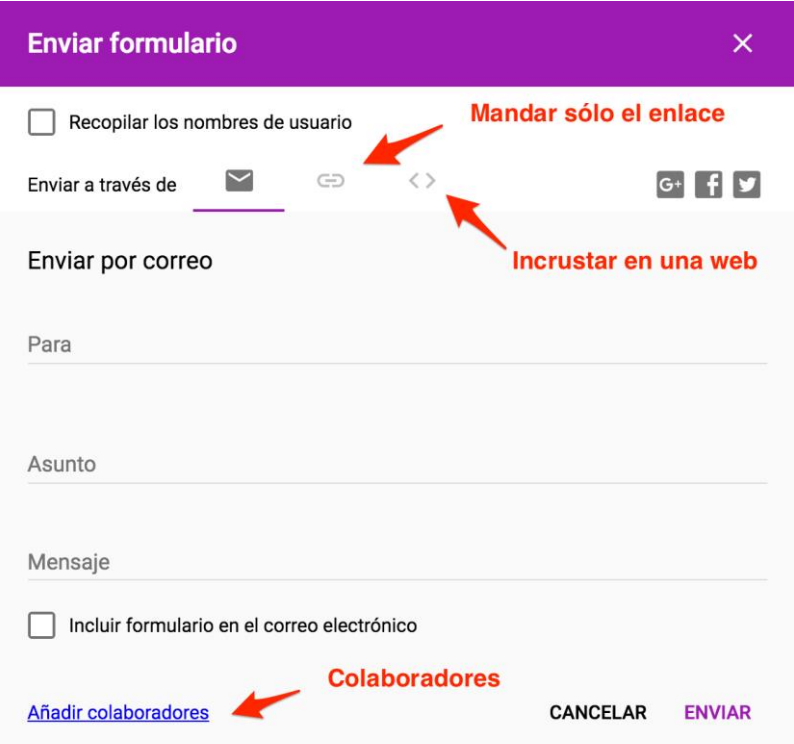

El enlace para compartir lo podemos copiar en el portapapeles para usarlo como enlace a nuestro formulario en cualquier documento o página web. Como la dirección de esta página es muy larga, Google nos ofrece la opción de acortarla.

Si queremos hacer el formulario con varias personas de forma colaborativa tenemos que usar la opción de Añadir colaboradores. Esta opción sólo aparece en la pestaña del envío por correo electrónico.

Nota. En esta ventana también podemos seleccionar que se recopilen los nombres de usuario o incluirlo en el mensaje del correo, si no lo incluimos inserta el enlace.

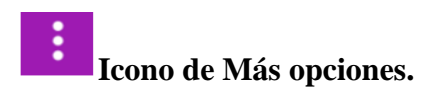

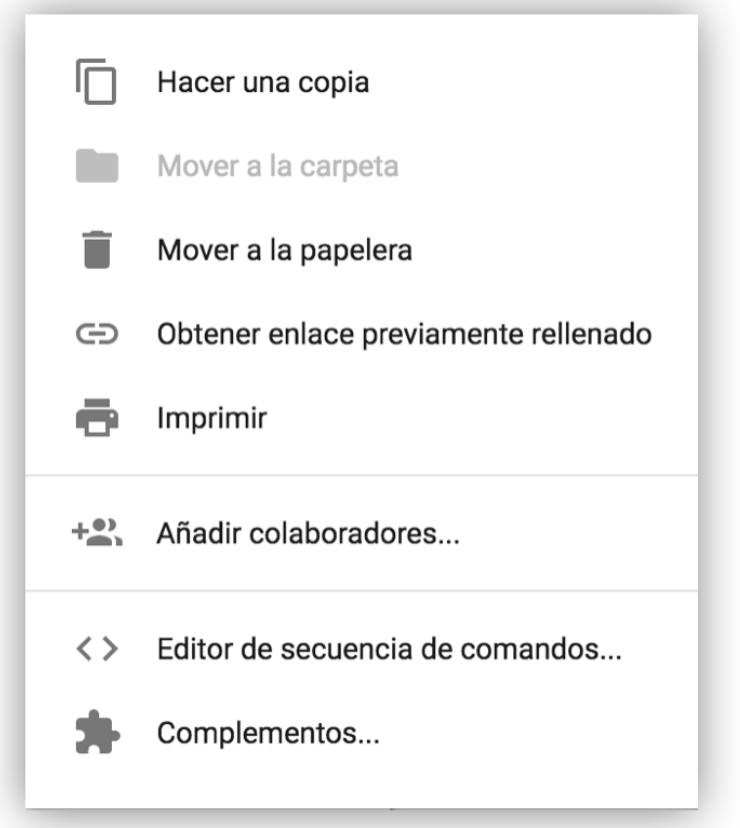

Todas estas opciones son muy intuitivas excepto:

– **Obtener enlace previamente rellenado** que sirve para mandar un ejemplo del formulario correctamente rellenado.

– **Complementos**. Sirven para añadir funcionalidades a los formularios.

– **Editor de Secuencia de Comandos**. Sirve para añadir funcionalidades a los formularios por programación, como por ejemplo, establecer fechas límites a los formularios, si os interesa tenéis un tutorial en [este enlace.](https://www.rnlagos.com/establece-fechas-a-los-formularios-de-google)

# **Iconos laterales**

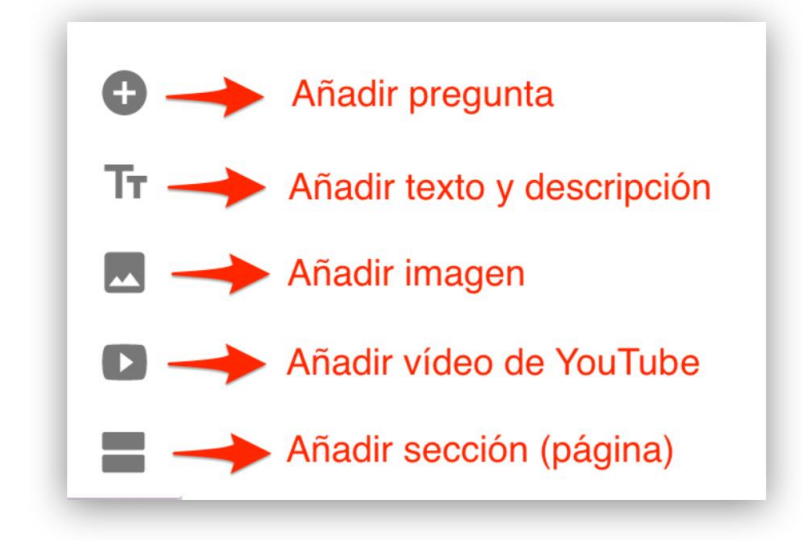

#### **Añadir elementos al formulario**

Los elementos sirven para configurar nuestro formulario con las preguntas que queremos que nos respondan.

Cualquier pregunta la podemos hacer obligatoria con solo marcarla como tal. Por defecto, al añadir un elemento aparece una pregunta para hacer una selección multiple, haciendo clic en el desplegable podemos ver el resto de opciones.

❖ **Texto para respuesta corta.** Sirve para poner texto corto como nombres, apellidos, números de identificaciones, etc.

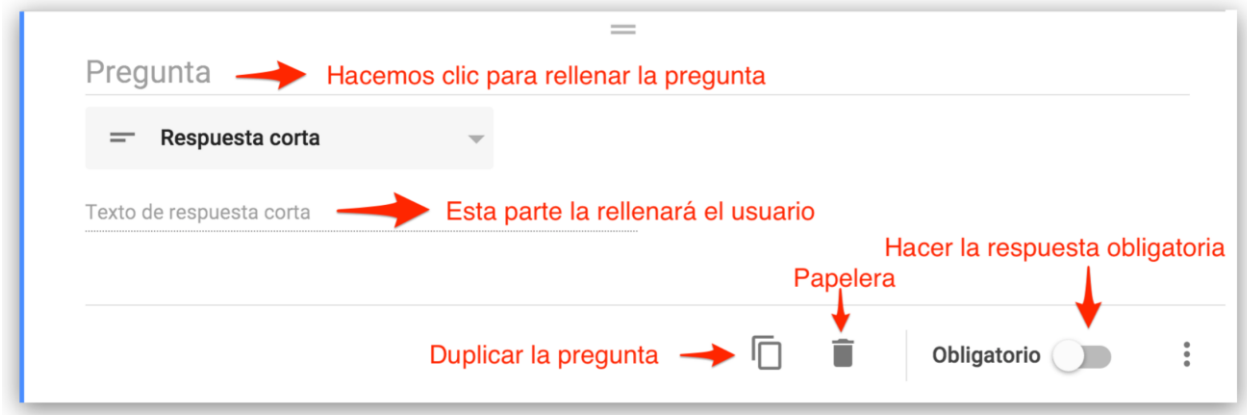

❖ **Texto de párrafo.** Sirve para poner texto largo como por ejemplo observaciones o comentarios. El formato para rellenar es exactamente igual al anterior pero en la visualización del formulario aparece el campo más grande.

❖ **Elección múltiple.** Es la opción predeterminada que aparece al hacer clic en añadir elemento, sirve para escoger entre una serie de puntos que establecemos nosotros. Con este elemento **sólo se puede escoger una respuesta** entre las opciones.

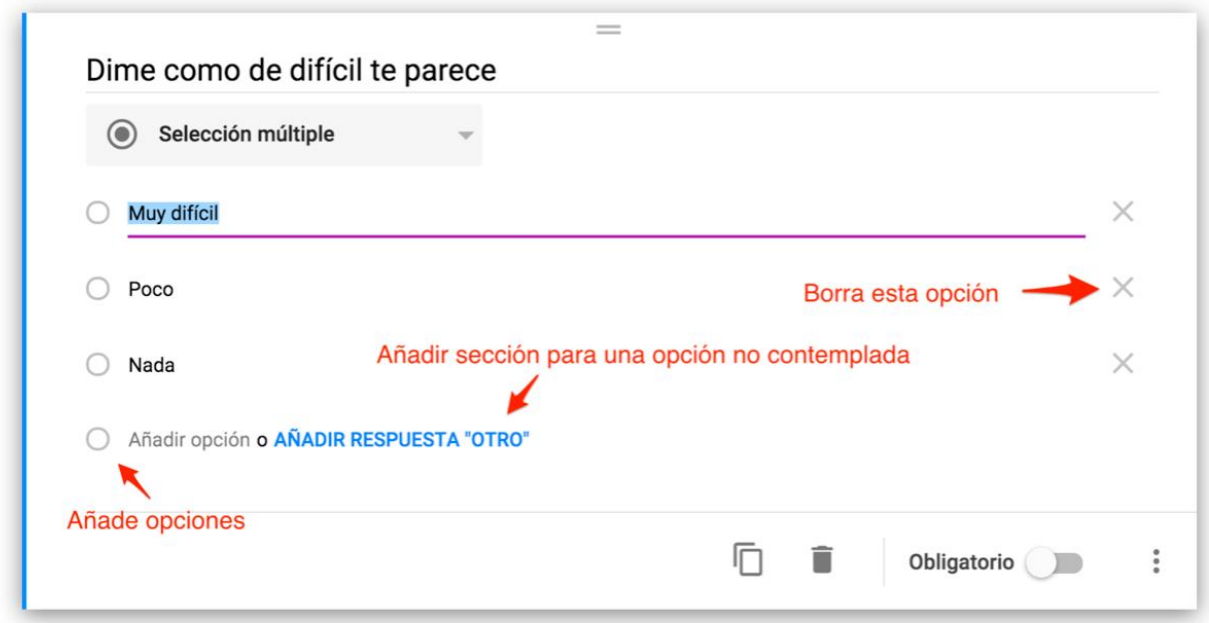

**Añadir respuesta "otro"** sirve para poner como opción otra respuesta no contemplada entre las preguntas.

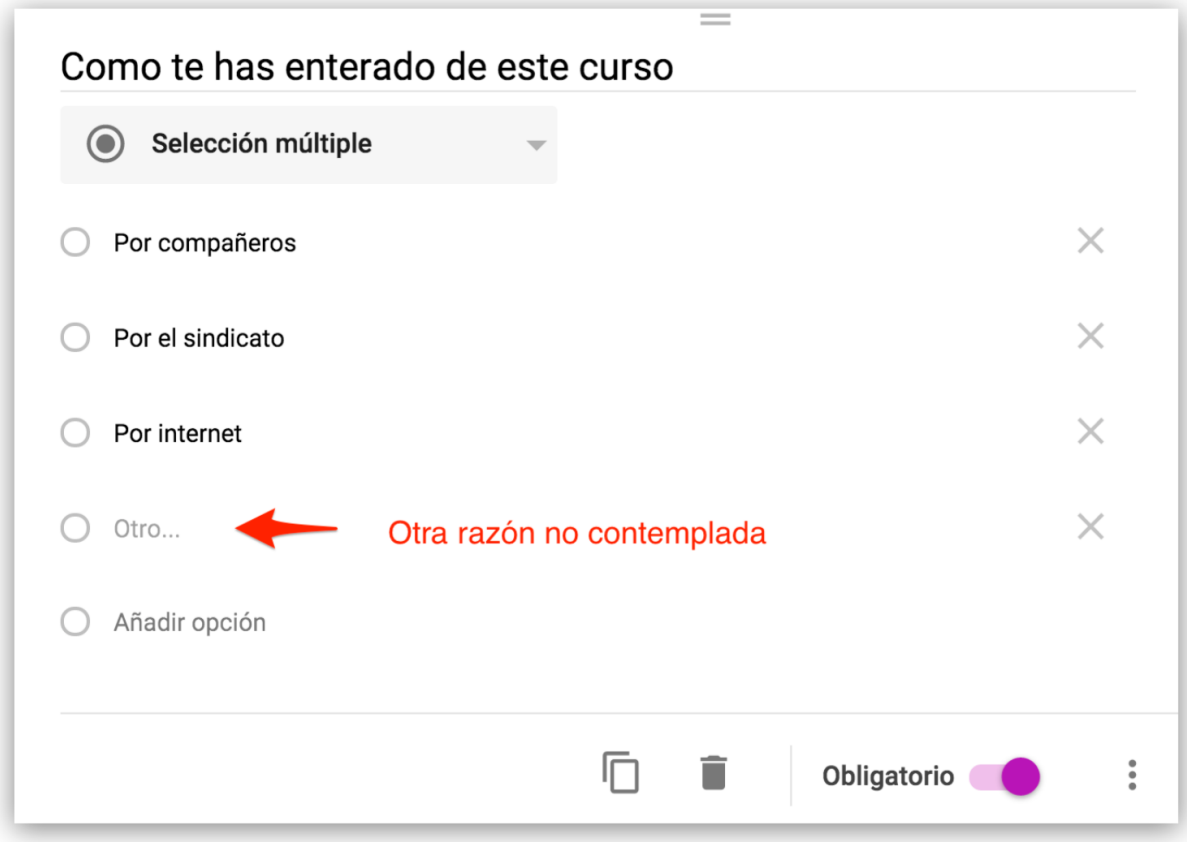

\* Con este elemento se puede **hacer un examen y valorar la pregunta**.

❖ **Casillas de verificación.** Son botones que se pueden marcar o desmarcar; **podemos seleccionar varios, uno o ninguno**.

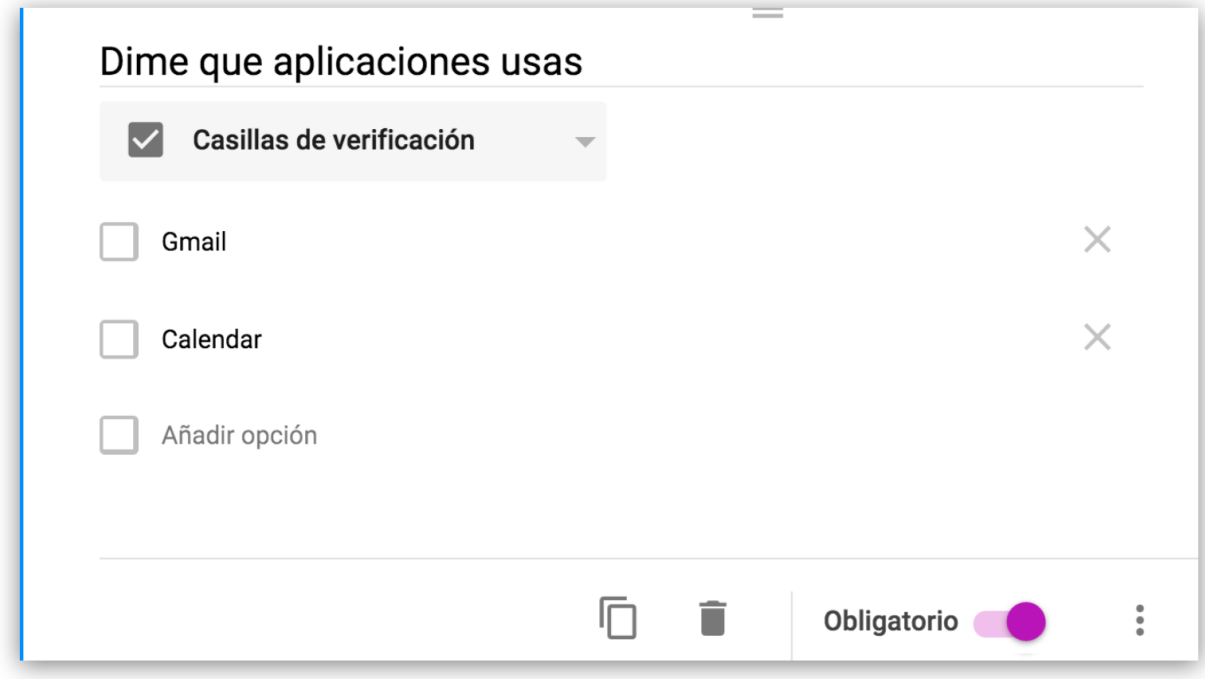

\* Con este elemento se puede **hacer un examen y valorar la pregunta**.

❖ **Desplegable.** Con este elemento ofrecemos a nuestros usuarios un desplegable para escoger entre las distintas opciones.

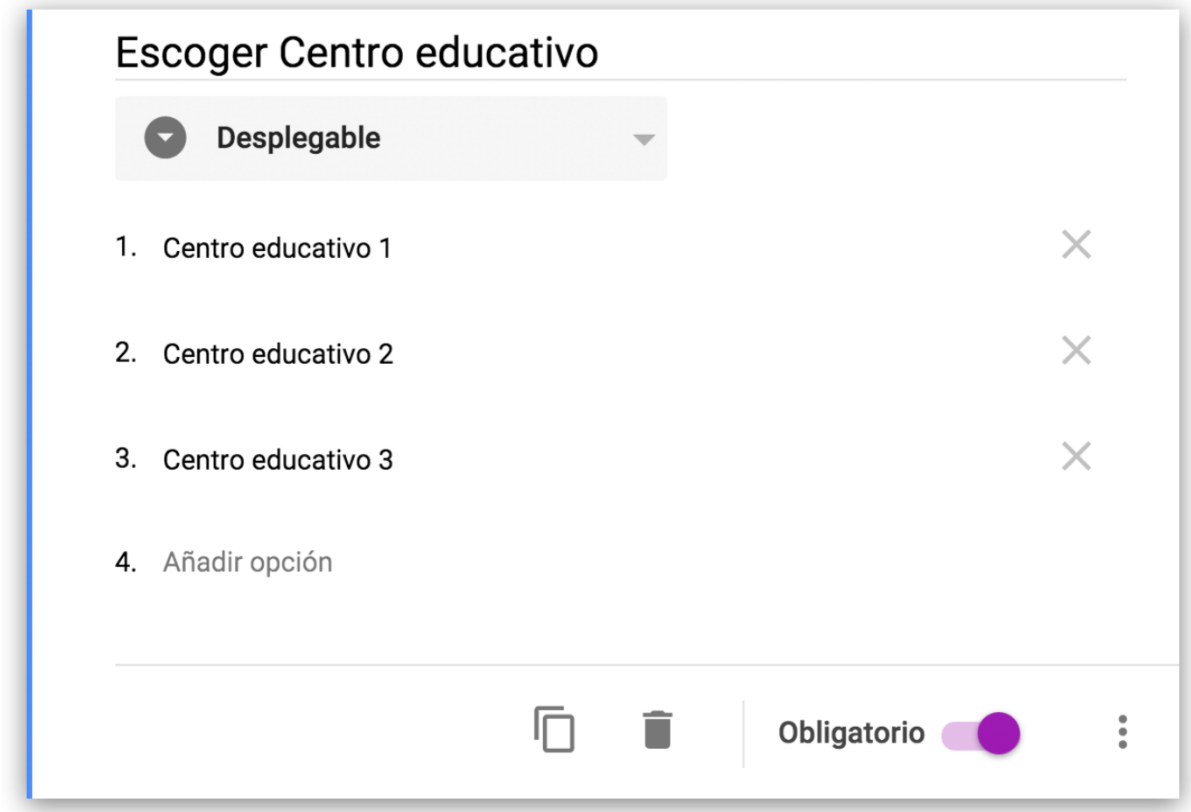

\* Con este elemento se puede **hacer un examen y valorar la pregunta**.

Cuando hacemos un **examen tipo test** con cualquiera de **estos tres últimos elementos** se nos añade la opción **Clave de Respuestas** que sirve para valorar las preguntas y que el sistema evalúe las respuestas. Tenemos que hacer clic en **Clave de Respuestas** y luego establecer un valor en la siguiente pantalla.

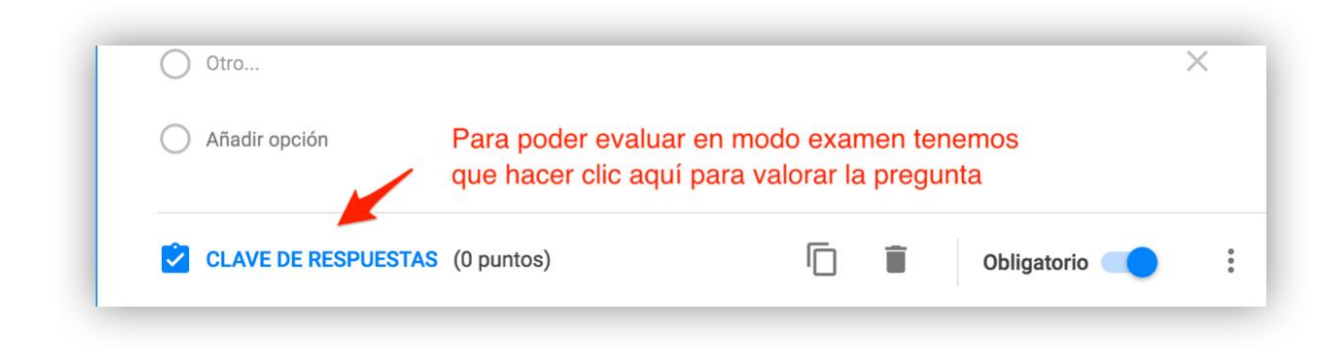

Una vez que hacemos clic, podemos valorar la pregunta y añadir comentarios sobre las respuestas tanto para las correctas como para las incorrectas.

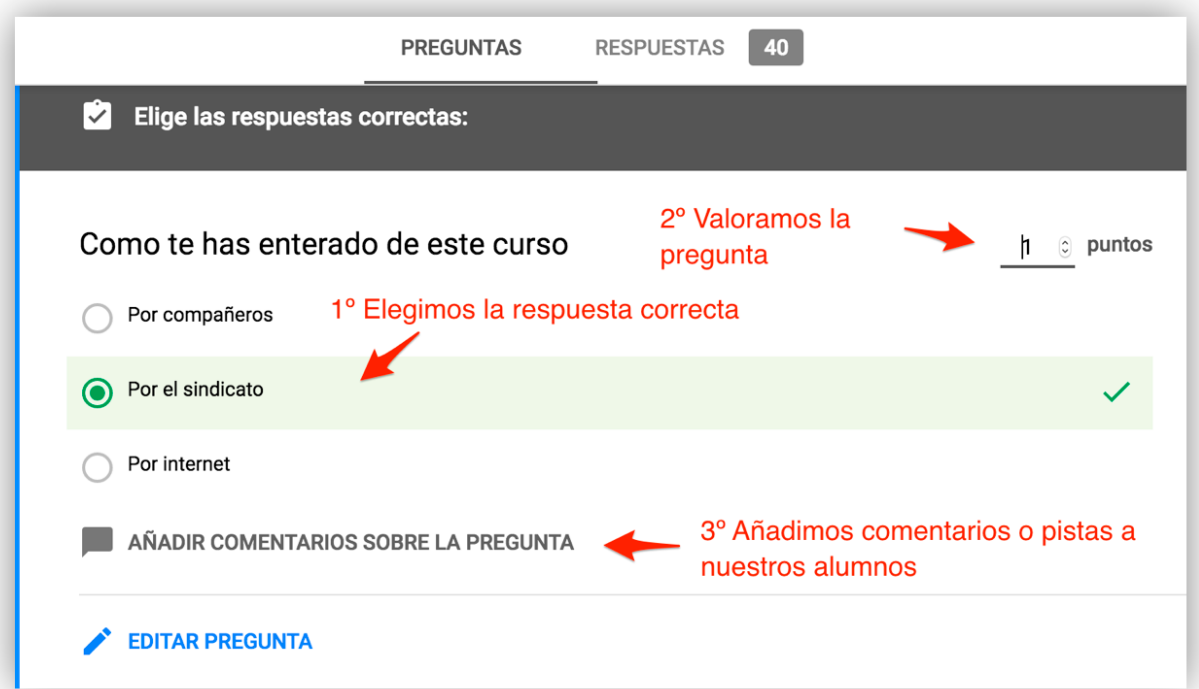

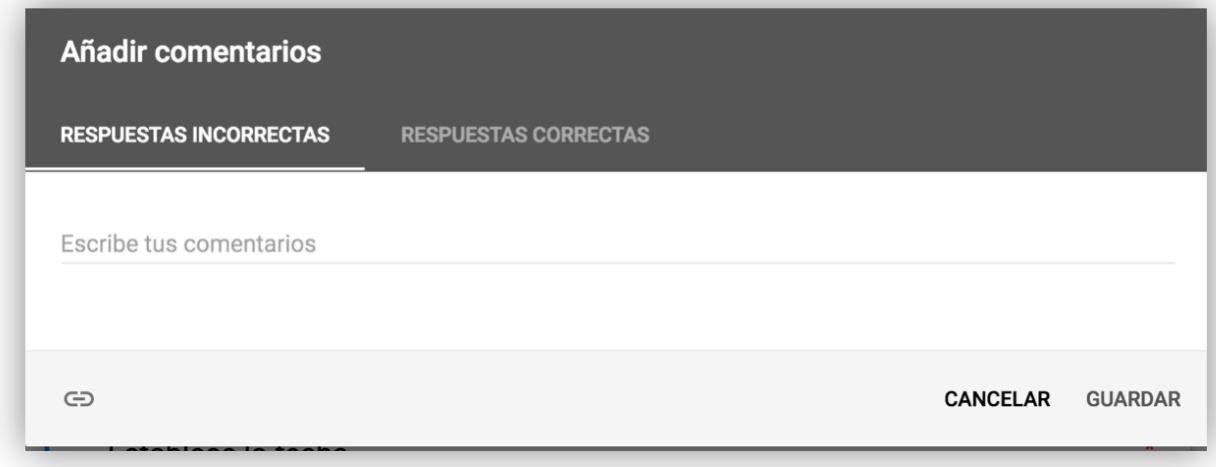

Nota. Si hacemos un examen tipo test evaluable, recordar que **solo** podemos evaluar los elementos de **Respuesta múltiple**, **Casillas de verificación** y **desplegables.**

❖ **Escala lineal.** Sirve para valorar en una escala numérica.

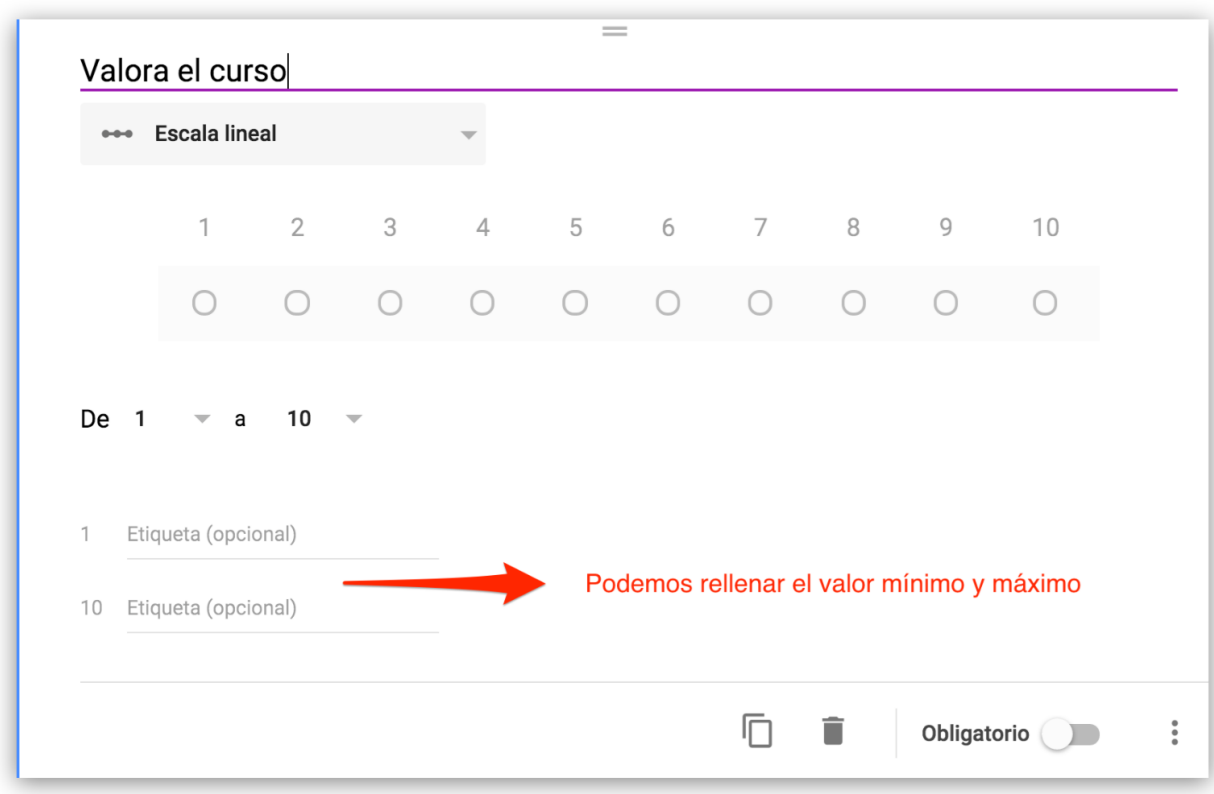

❖ **Cuadrícula de varias opciones.** Con este elemento podemos hacer lo mismo que la anterior pero dentro de una tabla.

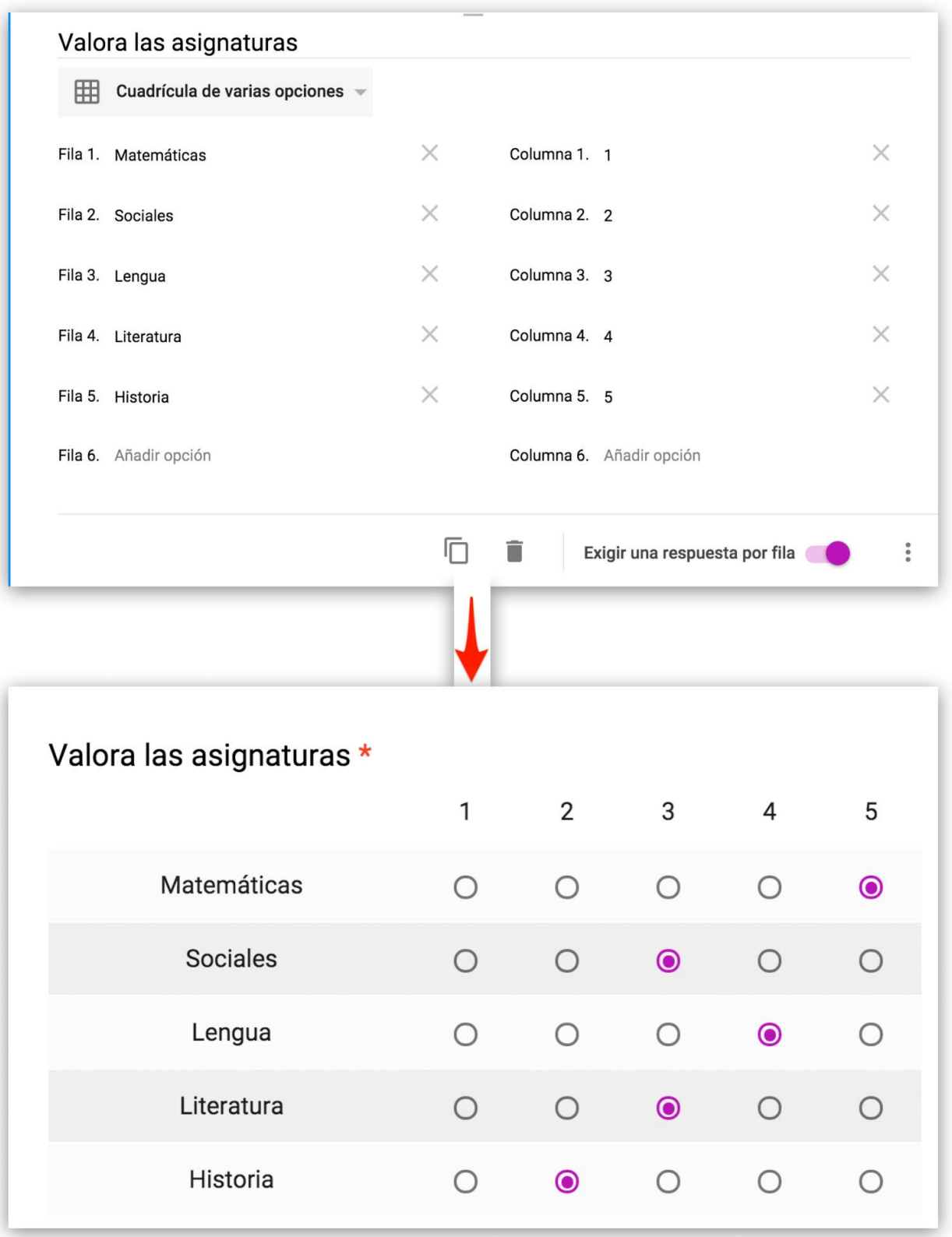

En la imagen superior se ve como se edita la cuadrícula y como queda rellenada en el formulario.

❖ **Fecha.** Podemos añadir la fecha a nuestro formulario.

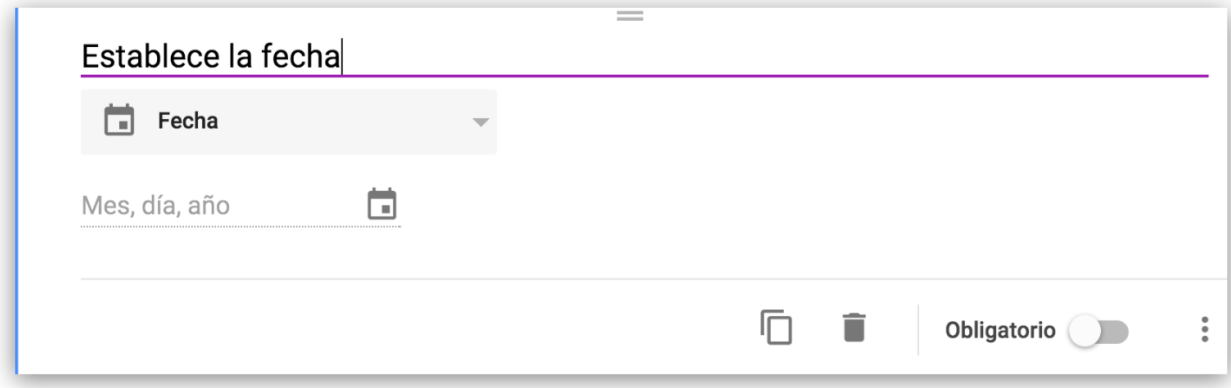

❖ **Hora.** Podemos añadir la hora a nuestro formulario.

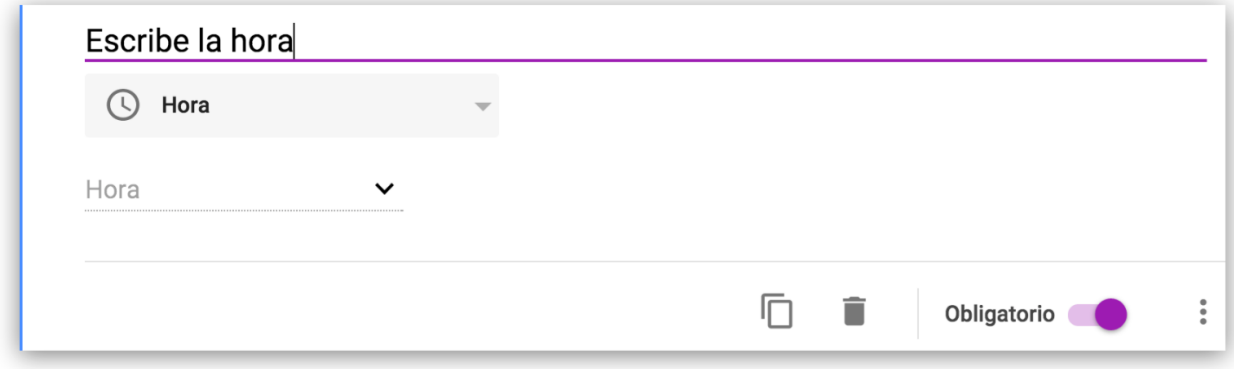

Estos son todos los elementos que tenemos para hacer las preguntas a nuestros usuarios.

❝ Nota. **Podemos mover el orden de los elementos** arrastrándolos desde la parte superior de cada uno de ellos.❞

❝ Nota. Cuando añadimos un elemento, este se sitúa **debajo del elemento que tuviéramos**  seleccionado, se distinguen por una franja vertical de color azul.<sup>"</sup>

# **Añadir texto y descripción**

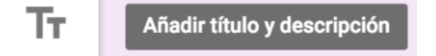

Es muy útil para titular y describir nuevas secciones en nuestros formularios.

#### **Añadir imágenes al formulario**

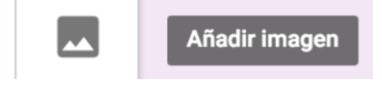

El proceso para añadir una imagen es igual que en Drive, podemos subirla desde nuestro PC o seguir alguna de las demás opciones, el sistema es muy claro e intuitivo.

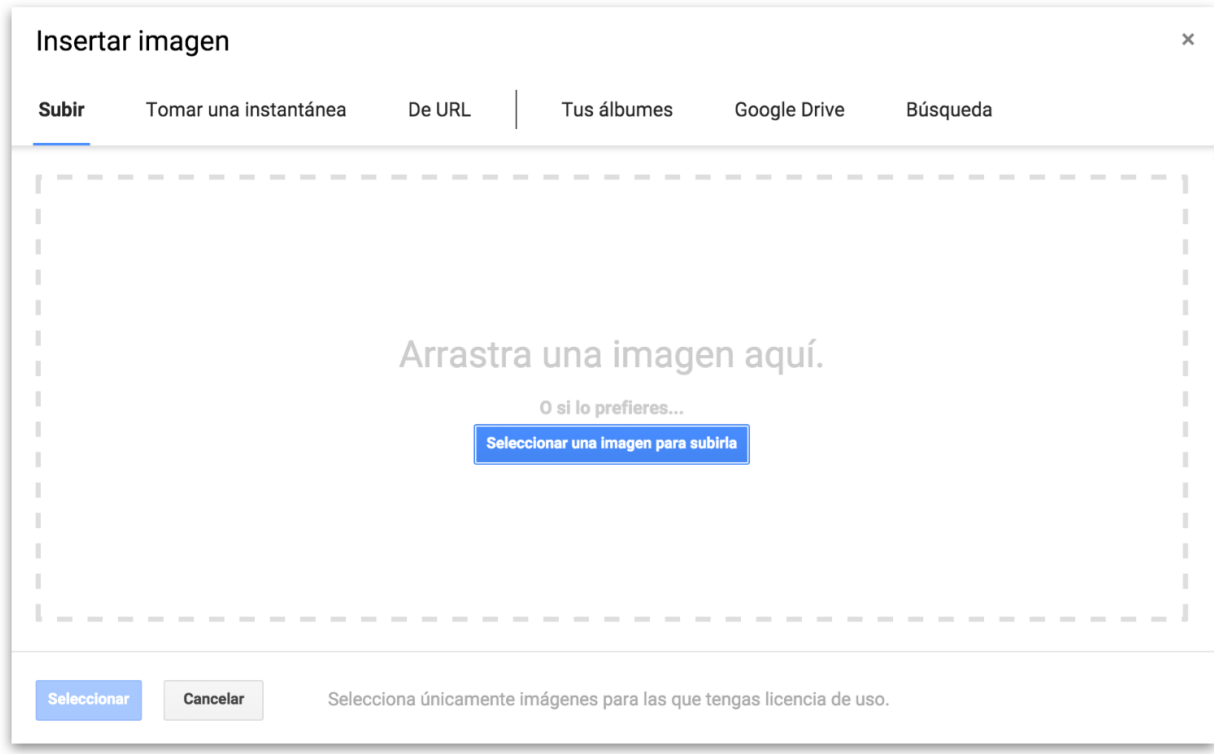

Podemos usar imágenes en nuestras preguntas y que el alumno escoja la que sea pertinente.

# **Añadir vídeos de YouTube**

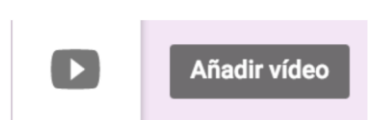

Añadir vídeos de YouTube es muy fácil y son una excelente herramienta de aprendizaje.

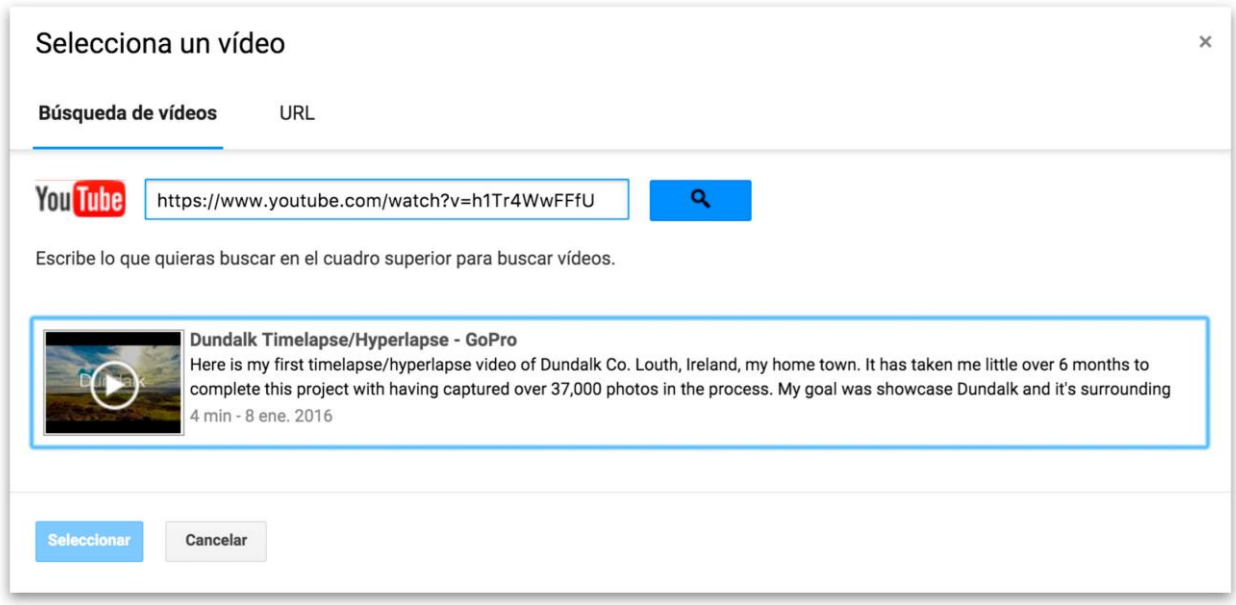

Los alumnos valoran muy positivamente los contenidos en vídeo y Youtube es una gran plataforma educativa al alcance de todos, sólo hay que saber buscar. Cuando busquéis contenidos os sugiero que utilicéis los filtros de búsqueda por canales y listas de reproducción. Si buscáis contenidos protegidos para niños podéis acceder a esta opción en la parte de abajo de cualquier página de Youtube y activar "modo restringido".

#### **Añadir secciones**

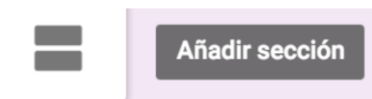

Las secciones son como páginas, de esta forma podemos separar el formulario por temas y también le podemos añadir una barra de progreso que nos marcará lo que nos queda para completar el cuestionario.

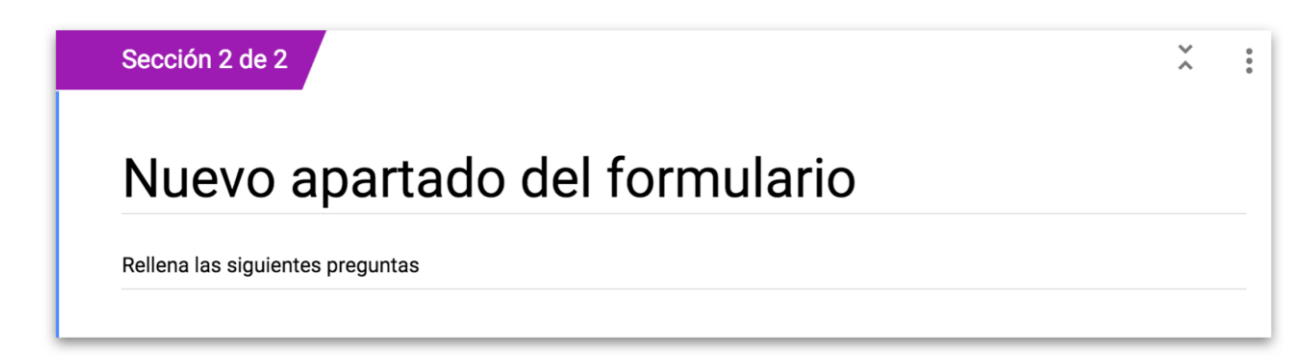

Podemos insertar tantas secciones como queramos, al iniciar el cuestionario nos indicará

Sección 1 de 2

de cuantas secciones se compone.

La barra de progreso la añadimos desde el icono de configuración.

**Francisco Manuel García Vallejo Página 18 de 23**

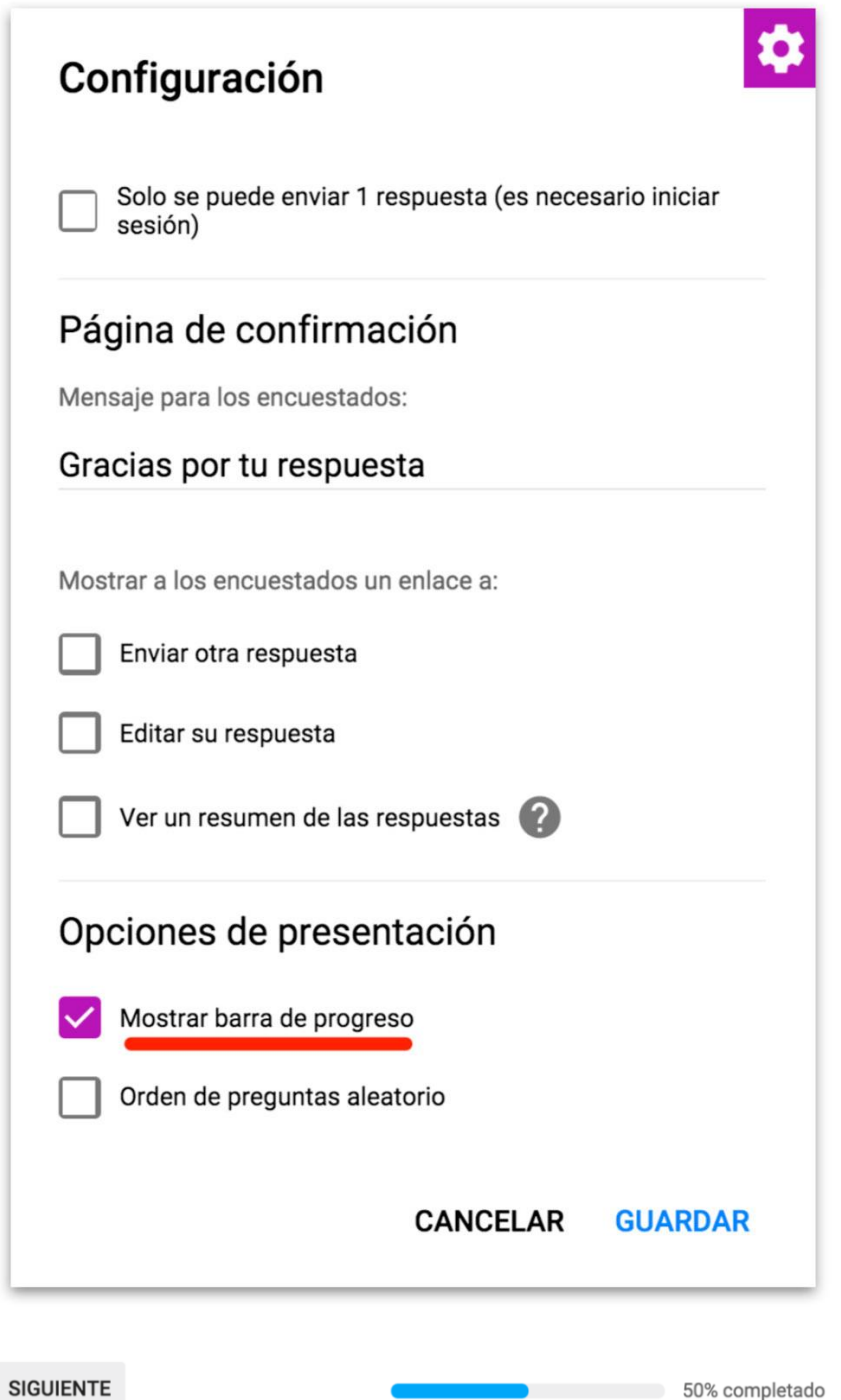

Para formularios grandes, **la barra de progreso es muy importante** de cara a los participantes del formulario.

#### **Una respuesta por usuario**

Con los formularios de Google podemos hacer que un cuestionario **solo se pueda rellenar una vezpor usuario,** para que funcione correctamente los usuarios tienen que tener una **cuenta de Google o Google Apps** y acceder desde ésta.

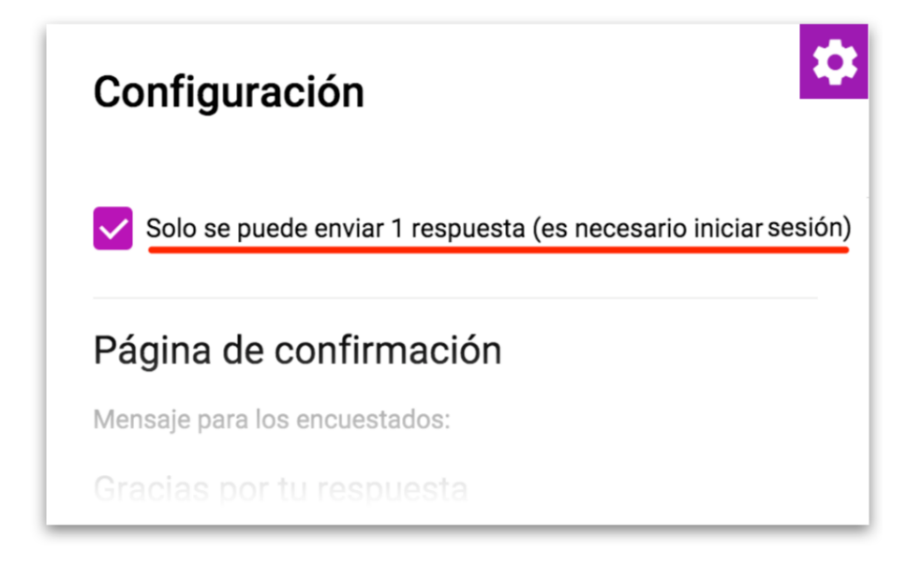

Para hacer que los cuestionarios solo se puedan rellenar una vez tenemos que seleccionar esta opción desde el **icono de configuración**.

### **Enviar el formulario**

# **ENVIAR**

Desde este botón podemos mandar el formulario para que lo contesten nuestros usuarios por correo electrónico o incrustrarlo en una página web cualquiera. Solo tenemos que rellenar los destinatarios y éstos recibirán un enlace con la dirección al formulario.

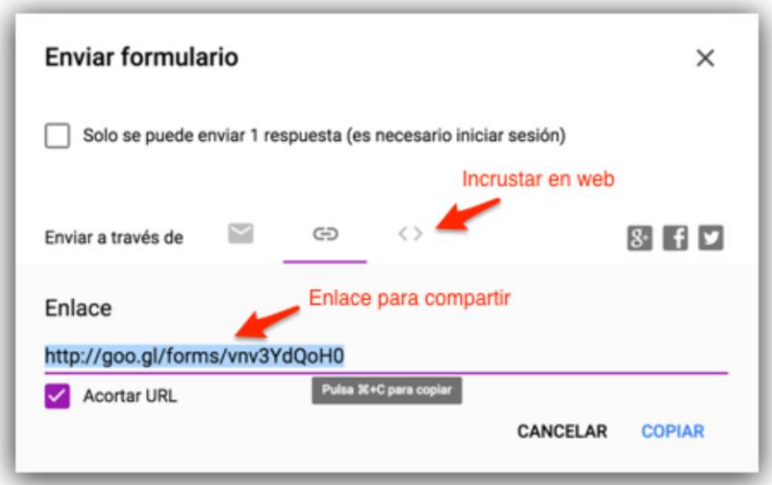

El enlace para compartir lo podemos copiar en el portapapeles para usarlo como enlace a nuestro formulario en cualquier documento o página web. Como la dirección de esta página es muy larga, Google nos ofrece la opción de acortarla.

#### **Ver las respuestas**

Desde la pestaña de **RESPUESTAS** podemos ver **un resumen y gráficos** de lo que han ido rellenando nuestros usuarios pero para saber **realmente** lo que ha contestado cada usuario tenemos que **vincular nuestro formulario a una Hoja de Cálculo**.

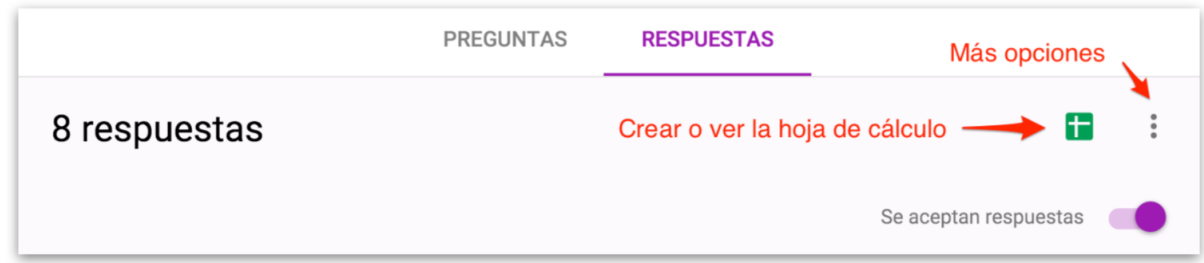

El proceso es muy sencillo, no hay más que hacer **clic en el icono verde** de la parte superior derecha. Una vez que lo hagamos aparecerá una ventana en la que escoger entre **Crear una Hoja de Cálculo** para este formulario o utilizar una existente.

Normalmente **elegiremos la primera opción** y desde ese momento se nos **alojará en Drive** un archivo de Hoja de Cálculo con las respuestas; ahí es donde se **almacenarán** todas las contestaciones de nuestros usuarios.

Una vez que hemos vinculado el formulario a la Hoja de Cálculo con las respuestas, si volvemos a hacer clic en el icono verde, se nos abrirá una nueva ventana o pestaña en el navegador con las respuestas en **formato de Hoja de Cálculo**.

Las hojas de cálculo de Google funcionan de forma muy parecida a Excel o Numbers, podemos hacer gráficas con los resultados, emplear formulas, ordenarlos y en definitiva tratar los datos.

Para **acceder de nuevo a la configuración** del vínculo con la Hoja de Cálculo tenemos que hacer clic en el icono de tres puntos.

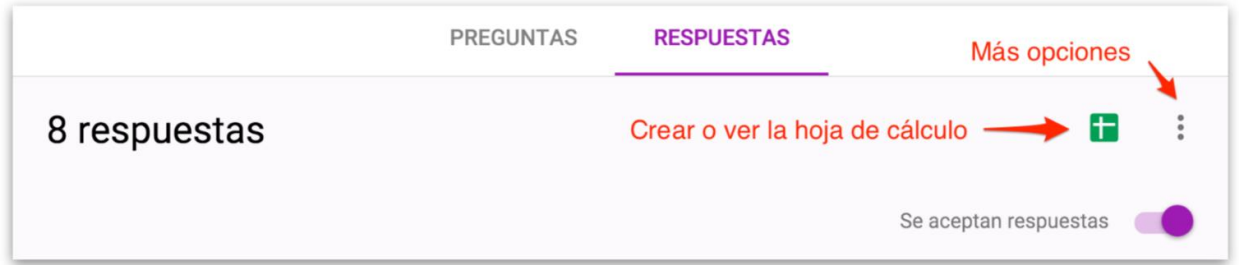

Si queremos, podemos **descargarnos el archivo con las respuestas** para abrirlo con Excel o un programa similar y editarlo.

Este es el listado de funciones para trabajar con las hojas de cálculo de Google: <https://goo.gl/YMxpQ7>

# **El resumen de respuestas**

Además de poder vincular el formulario a la Hoja de Cálculo, Google nos ofrece un **resumen de las respuestas** en modo gráfico.

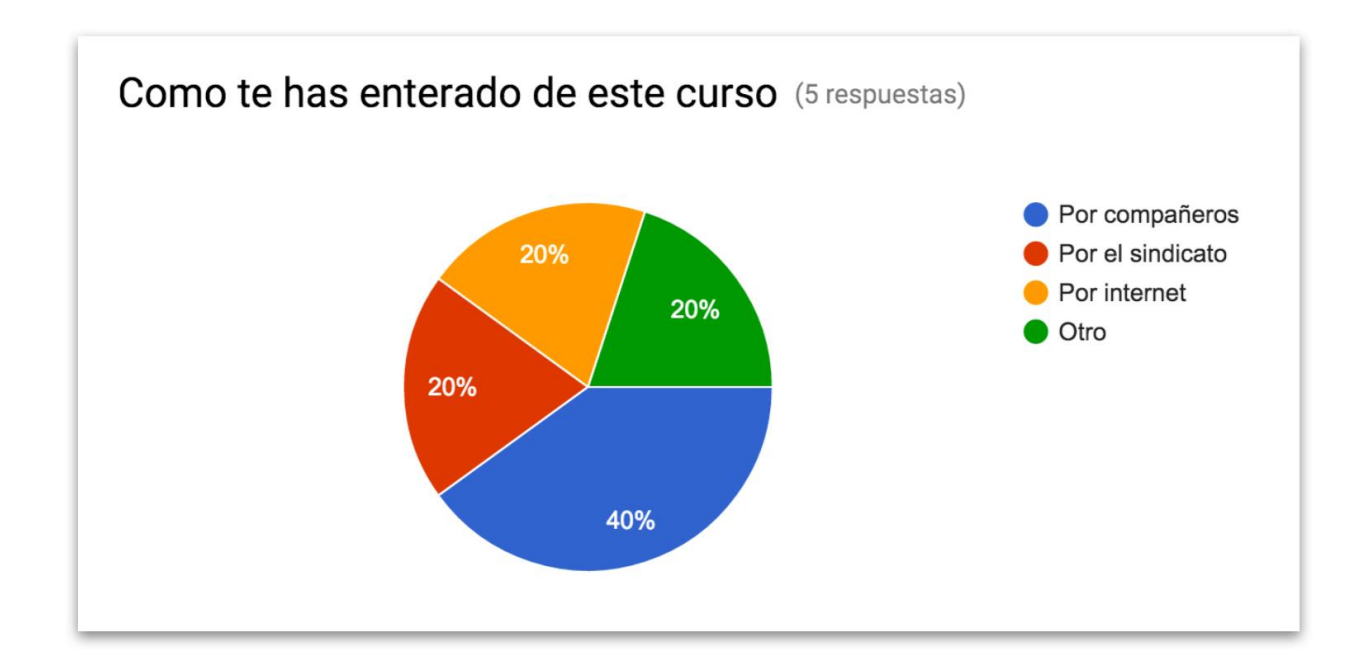

# **Notificaciones**

Podemos estar informados de la actividad del formulario **utilizando las Notificaciones**; el formulario de Google nos mandará un correo electrónico cada vez que alguien use el formulario.

Podemos activar las notificaciones de dos formas:

❖ **Desde la pestaña de Respuestas**, si hacemos clic en los **tres puntitos verticales** situados a la derecha del icono de la Hoja de Cálculo se nos abrirá una ventana desde la que escoger la **activación de las notificaciones**.

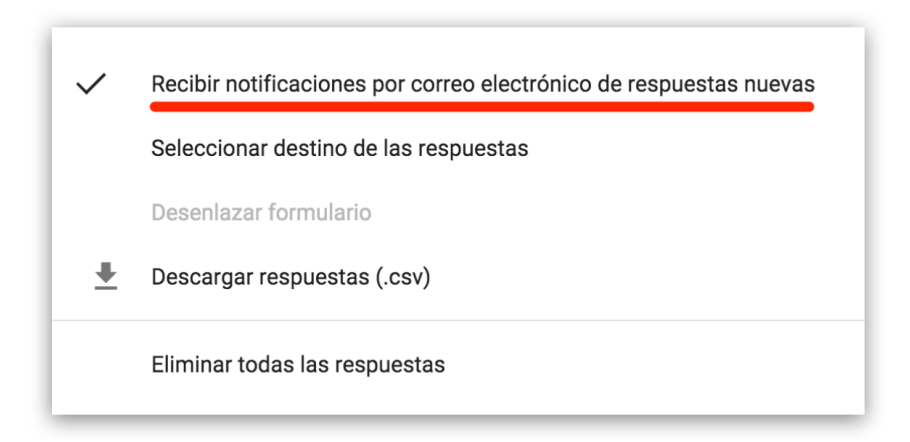

❖ **Desde la Hoja de Cálculo asociada a las respuestas**, tenemos que seleccionar el menú **Herramientas** y luego escoger las **Reglas de Notificación**.

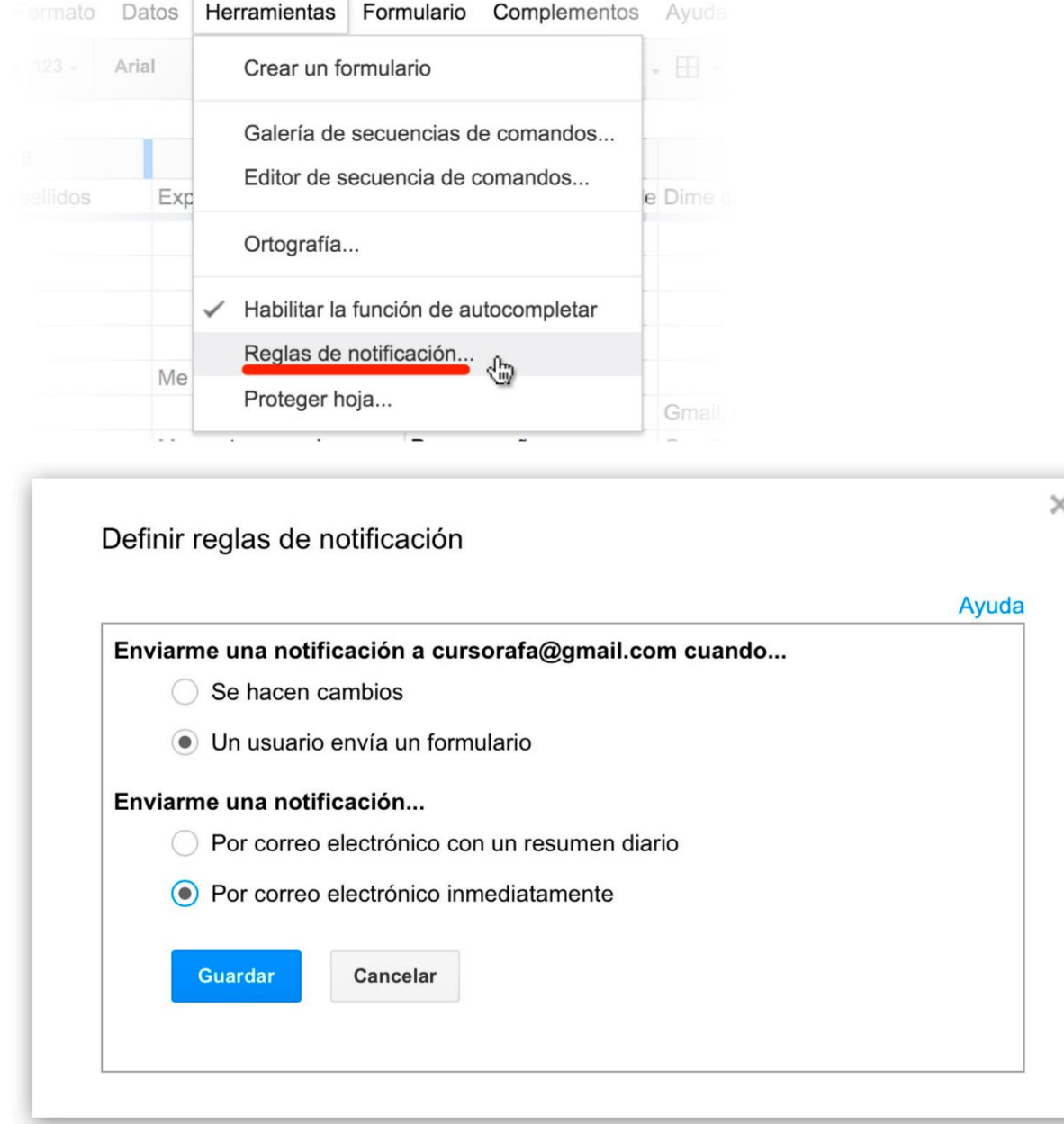

Una vez que hayamos definido las **Reglas de Notificación**, cada vez que un usuario rellene el formulario, **recibiremos un correo electrónico**.

Una forma de recopilar los datos de tus alumnos o usuarios es hacer un formulario con los datos que necesites, cuando lo rellenen tendrás todos esos datos en la hoja de cálculo de respuestas sin hacer nada más. Luego puedes ordenarlos o hacer copias de la hoja de cálculo para reutilizarlas añadiendo o quitando columnas.

[Enlace al formulario de ejemplo con todos los elementos](http://goo.gl/forms/xrdETTFkyd)

Y esto es todo, ya me diréis en los comentarios lo que os parece esta nueva versión, desde luego, yo creo que han mejorado bastante en relación a la usabilidad, pienso que son más sencillos y con la ventaja de poder usarlos y rellenarlos en los smartphones y tabletas.

**Francisco Manuel García Vallejo Página 23 de 23**